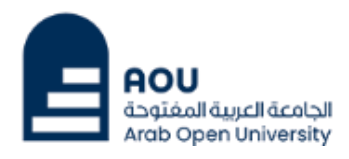

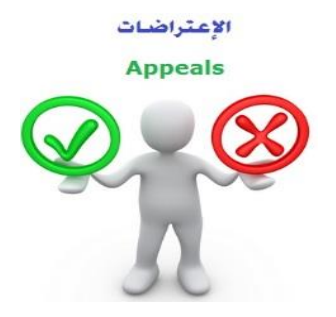

 **ادارةالقبول والتسجيل واإلمتحانات**

**الجامــعـة العربيـــة املفتــــــوحة – الســعــودية**

## كيفية تقدم اعادة تظلم على قرار القسم الأكاديمي

**عزيزي الطالب/ه :**

بعد ظهور قرار القسم الأكاديمي على طلب التظلم المقدم من قبلكم ولم تكن راضيا عن النتيجة يحق لك اعادة تقديم **طلبتظلم مرةاخرى من خالل نظام معلوماتالطالب SISبإتباع الخطوات التالية :** 

> ً أوال :

يتم دفع رسوم التظلم على النتيجة وهي (**215.05** ربالاً سعودياً) بالطرق التالية: ً<br>أ ً

- خدمة الدفع اإللكتروني املباشر

- خدمة سداد )017(

#### ً<br>أ ثانيا

تفعيل إيصال طلب التظلم كما هو موضح أدناه :

### **Request a services Appeal receipt"التظلم طلب إيصال**

# - **Step 1: select Request a services**

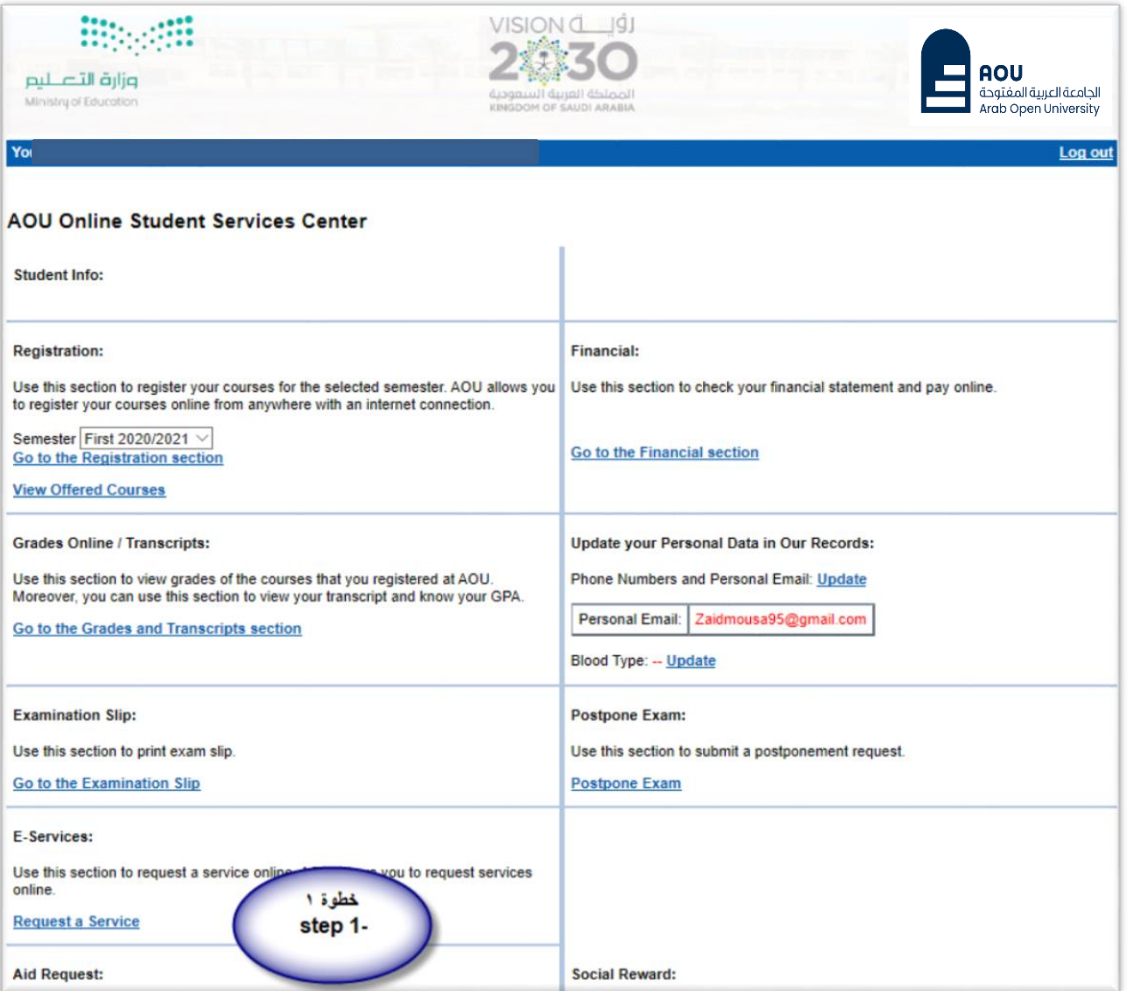

## - **Step 2 : click on select**

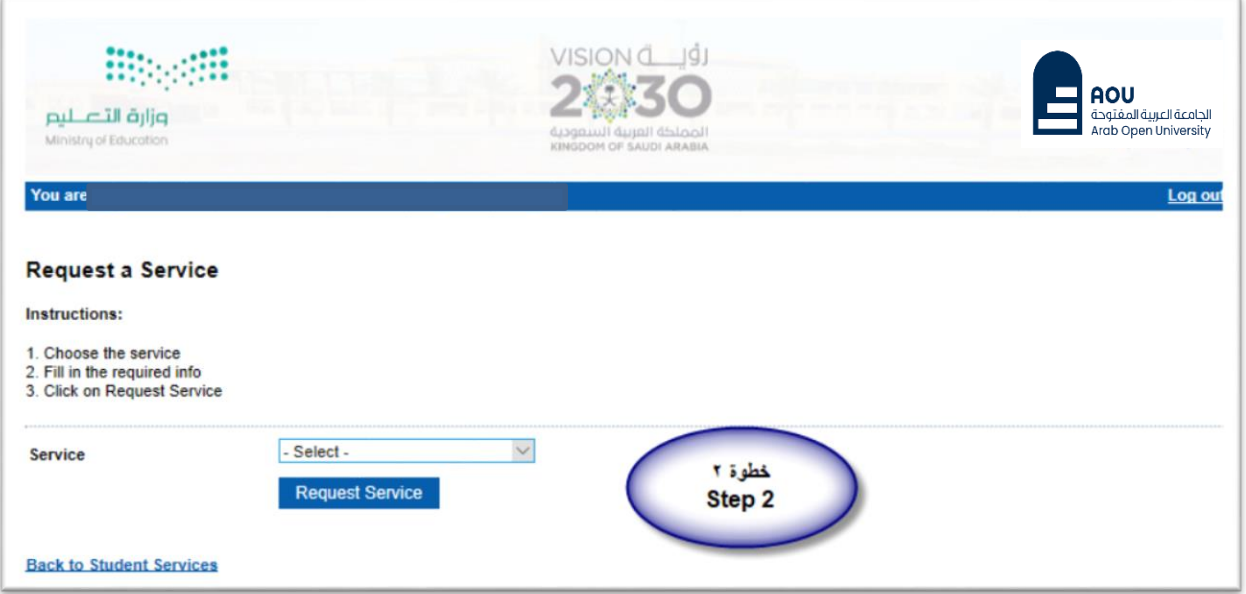

- Step3: select Appeal receipt"التظلم لطلب إيصال "from the listmenu

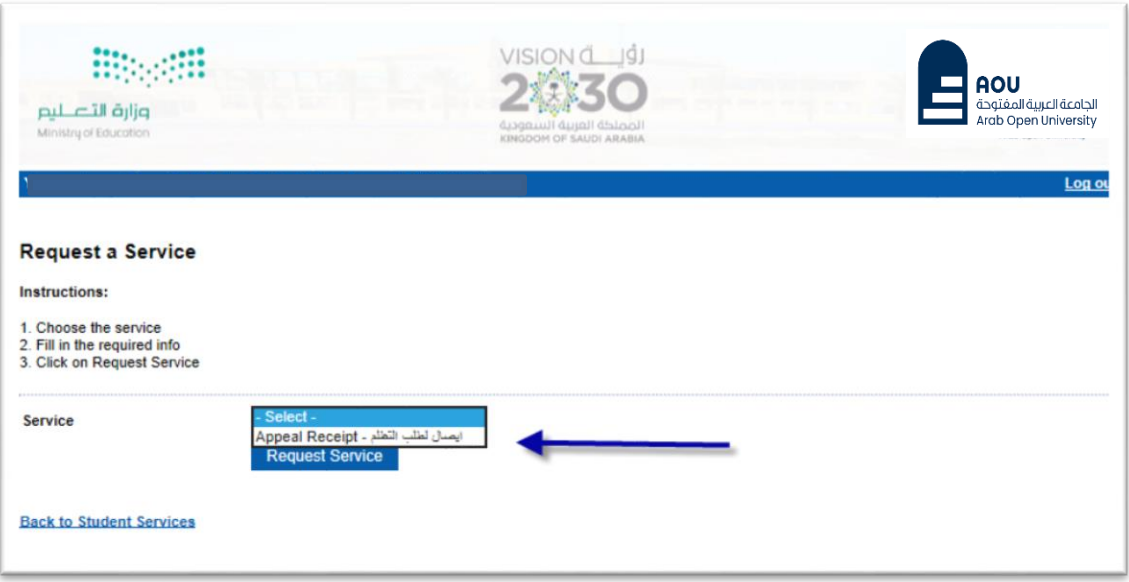

## **- Step 4: submit Request a Service**

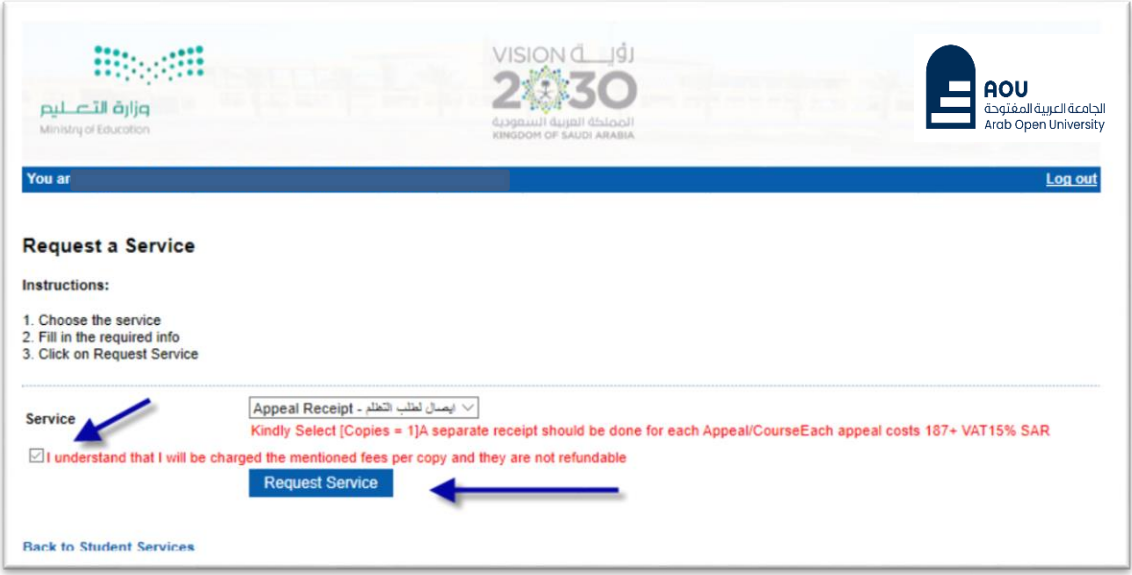

- **Step 5**: Click here to pay online

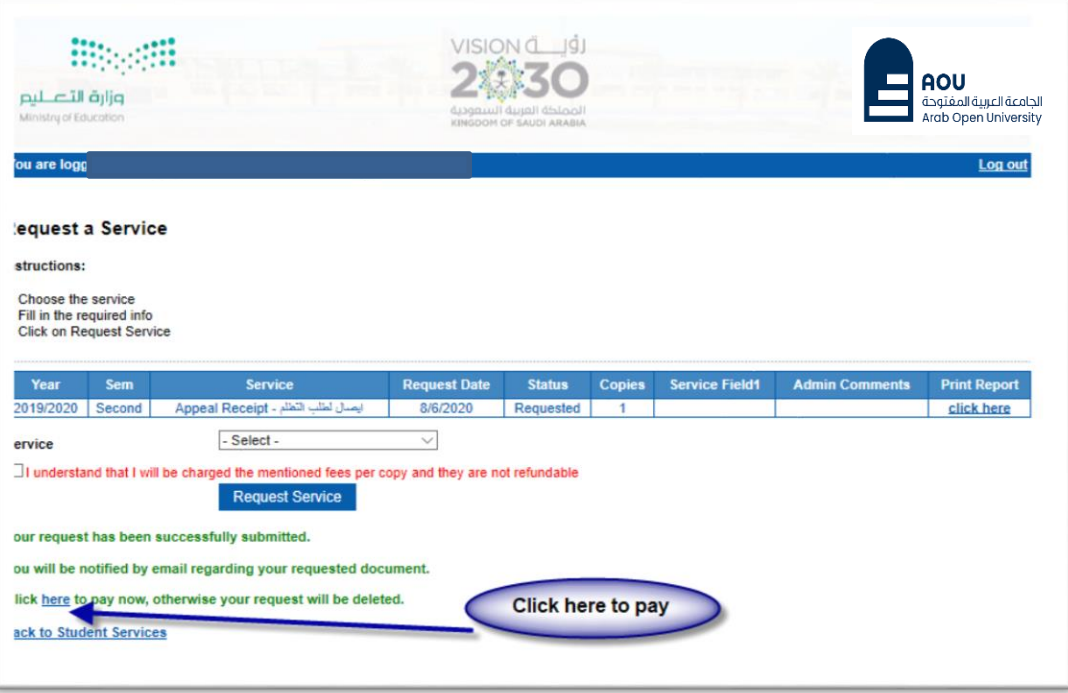

- **Step 6**: Click here to pay online

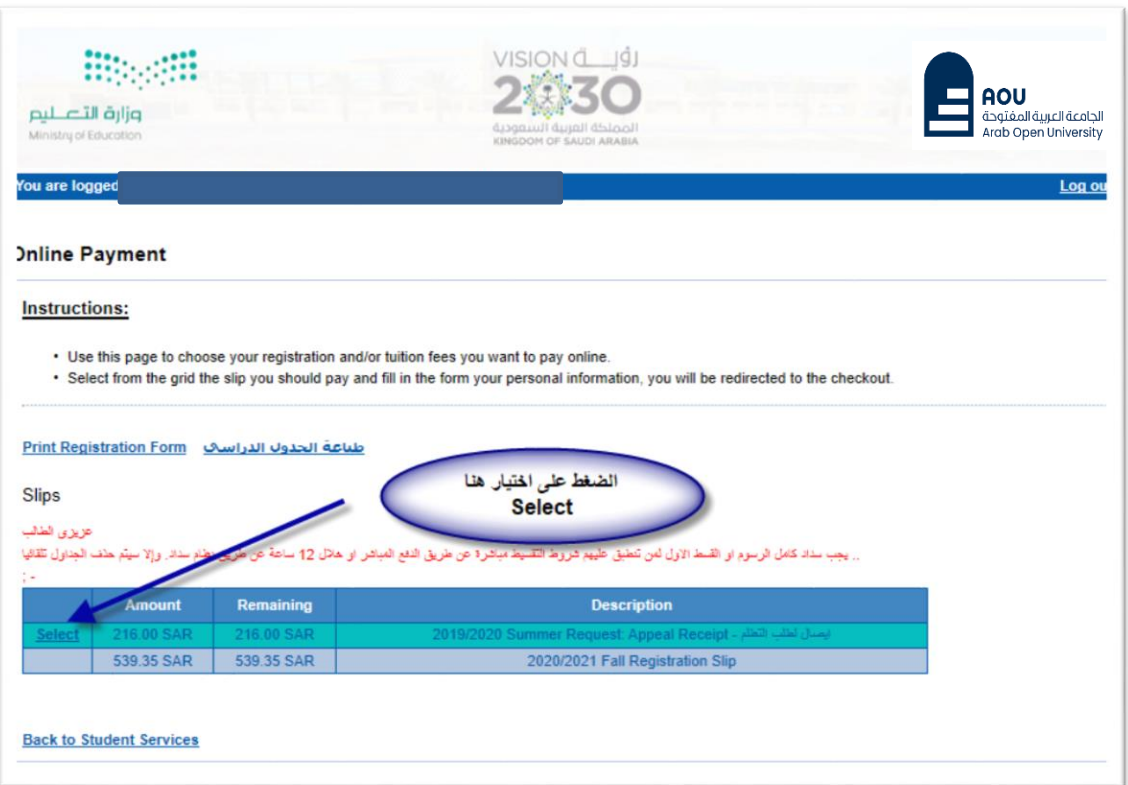

- **Step 7: Pay online**

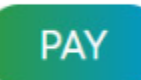

#### ً<br>أ ثالثا

تقوم بتقديم طلباعادة التظلم عن طريق نظام معلومات الطالب **SIS**وذلك بعد إدخال اسم املستخدم ورقمك السري في نظام معلومات الطالب عن طريق الرابط التالي:

**<https://sisksa.aou.edu.kw/OnlineServices/>**

**لتقديم طلبات** التظلمات **علىالدرجاتالنهائية)الواجبات- االمتحان النصفي-االمتحان النهائي( اضغط علىAppeal Student وال يسمح بتقديم تظلم عن طريق نظام الشكاوى اإللكتروني Complaint**

### **Step** 1: Appeal

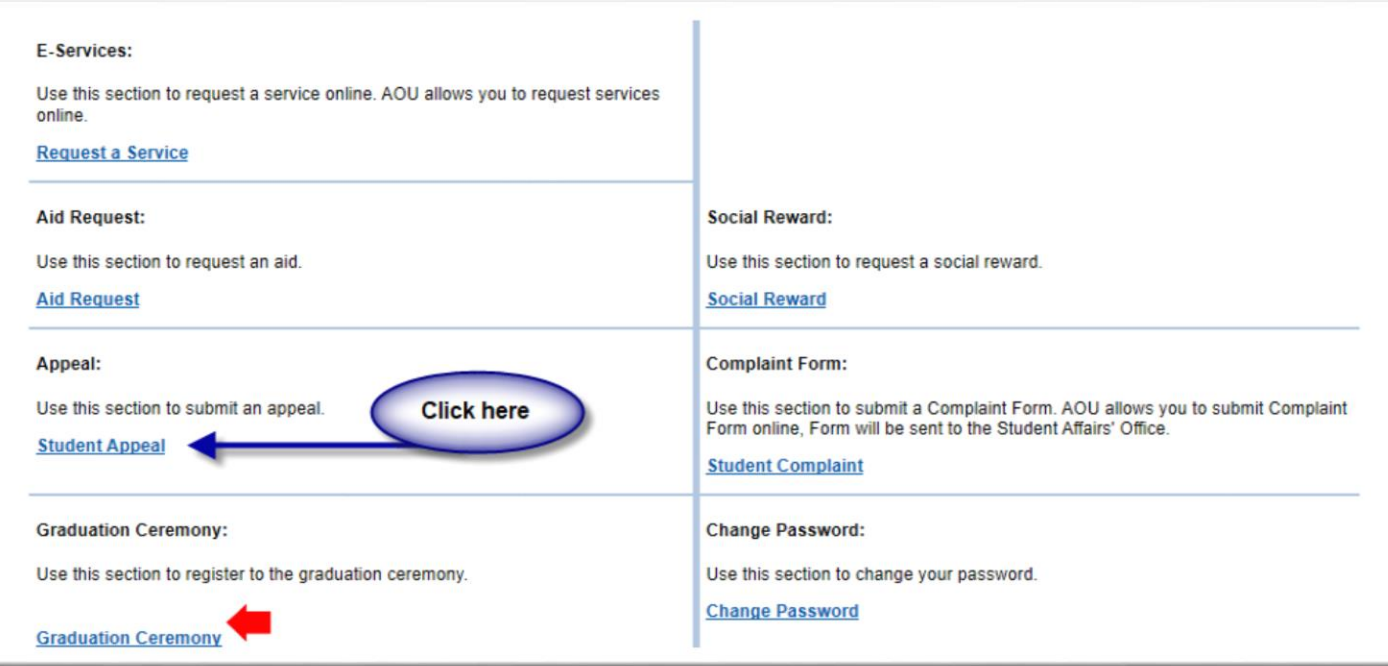

- **Step 2:Student Appeal**

**بعد الدخول على شاشةالتظلمات Appeals Studentيتم الضغط على خيار Selectثم الضغط على new Add Appeal لتقديم تظلم )يظهر بالعمود Type Assessment نوع الدرجةالتيترغببالتظلم عليها(.**

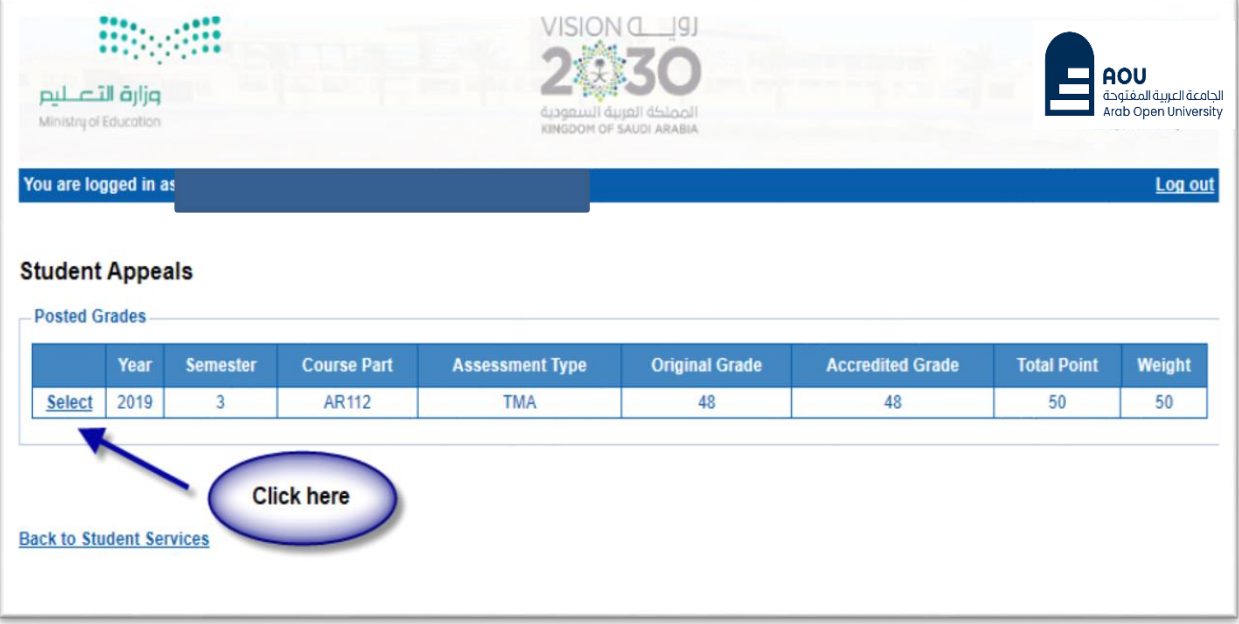

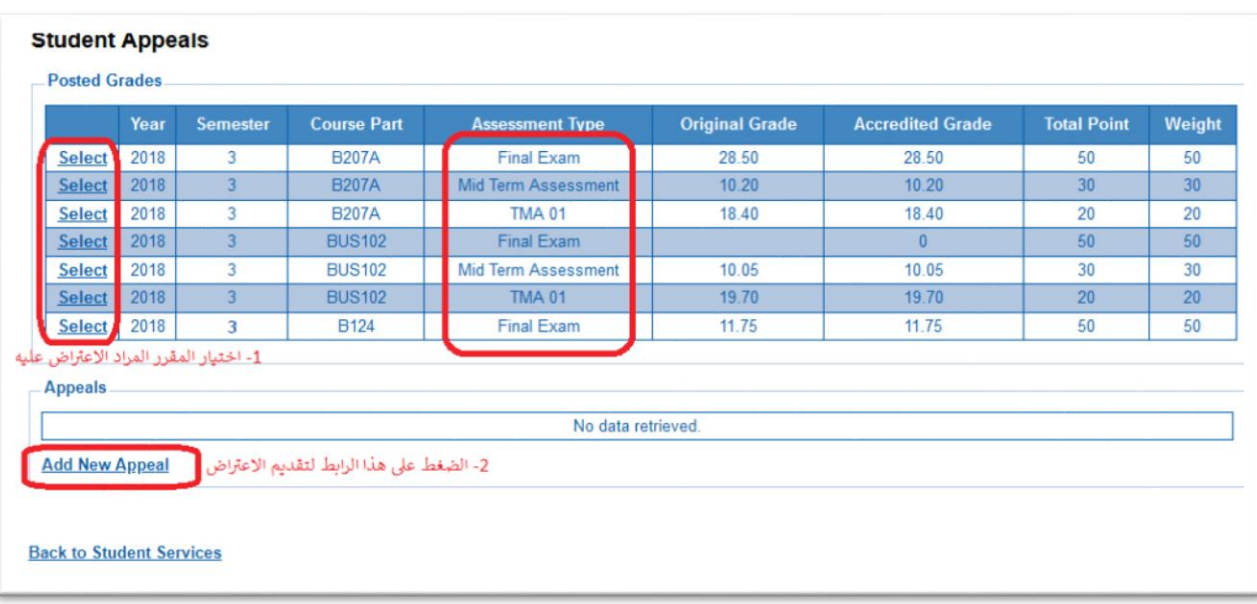

● اختيار رمز المقرر المراد التظلم على نتائجه من المقررات المدرجة تلقائياً وهي عبارة عن المقررات الم*س*جلة في **ً الفصل الدراس يللطالب.**

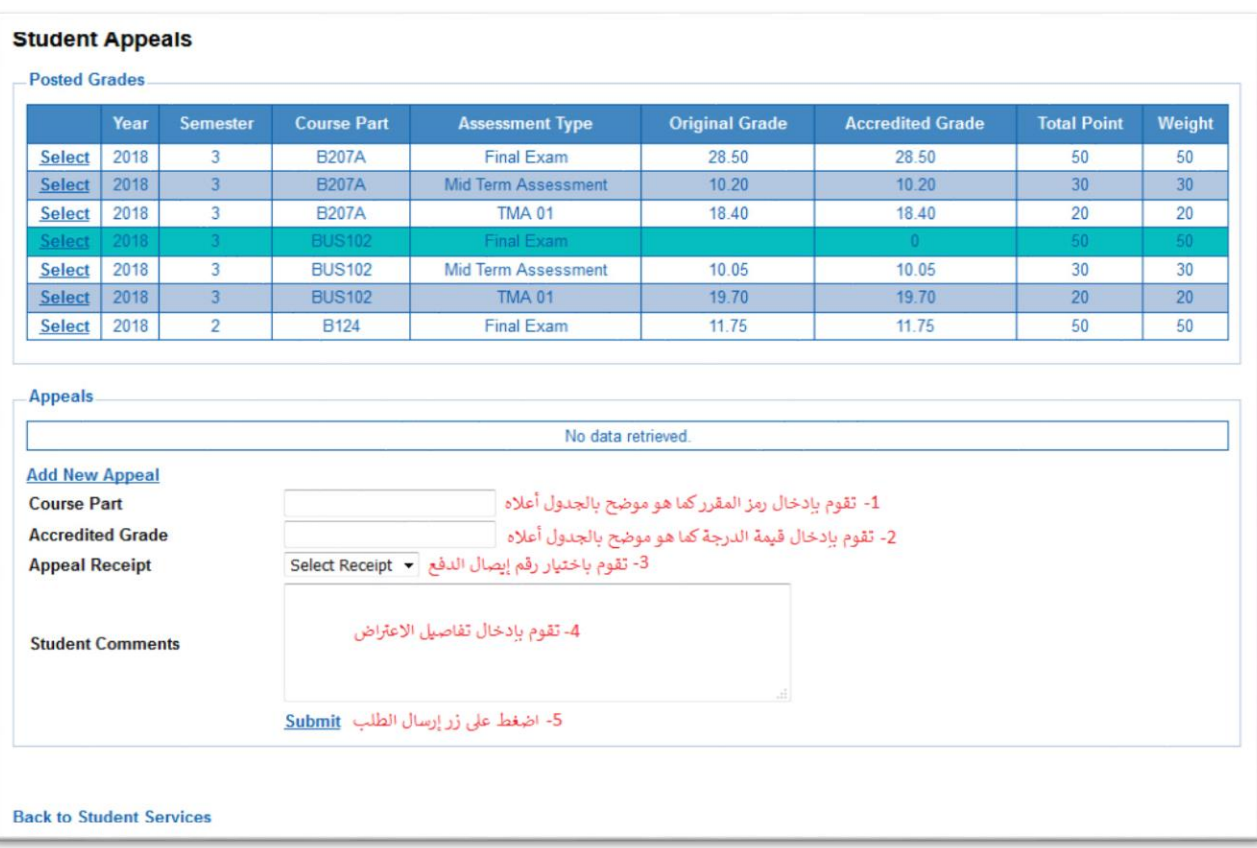

**ستظهر لك شاشة نموذج طلب التظلم على الدرجات النهائية)الواجبات – اإلمتحان النصفي – اإلمتحان النهائي( يرجى تعبئتهامع مراعاةالخياراتاملوضحةبالصورةأعالهكالتالي:**

- 1. كتابة رمزالمقررالمراد التظلم على نتائجه من المقررات المدرجة بالجدول.
	- **.2 كتابةقيمةالدرجةاملرادالتظلم عليها.**
- **.3 اختياررقم الوصل مع مالحظةأن كل طلبتظلم لهرسوم ماليةمستقلة،ورقم وصل مستقل.**
	- .4 **توضيح سبب التظلم علىالدرجةليتم مراعاته عند مراجعة ورقةإجابتك.**
- 5. الضغط على أيقونة Submit وذلك لتسليم الطلب وإرساله إلى القسم الأكاديمي الذي تتبع إليه.

#### لالهمية :

- **- سيتم التعامل مع طلبات التظلمات وفق اللوائح الخاصة بها.**
- **- بعــد تقــديمك لطلــب الــتظلم ســتظهر لــك النتــائط عــن طريــق نظــام معلومــات الطالــب SISمــن خــالل نظــام التظلمات.**
- **- يرجـىالتدكـد مـن اـحةبياناتـكورقـم اتفـكامحمـول فـينظـام معلومـاتالطالـبوتحـدي ها إن لـزم األمـروذلـك للتواصل معكفي حال رغبتالجامعةفيذلك.**
	- **- لن يتم قبول أي تظلم بعد الفترة امحددة في اإلعالن.**
	- **- لن يتم قبول أي اعادة تظلم ال يقدم من خالل نظام معلومات الطالب SIS.**
	- **يبدا إستقبال الطلبات من يوم الخميس 07 سبتمبر 2023 م وحتى يوم اإلثنين املو افق 11 سبتمبر 2023م**